# Thunderbird Email Setup

*This tutorial will walk you through the configuration of email using Thunderbird. For this tutorial, we are using Thunderbird 45 on Mac. If you are using a different version or operating system, these instructions may differ.* 

## L**ogging into webmail at:**

### http://mail.hostedemail.com

If you are able to successfully login to the webmail interface, then your email is in working order.

# Step 1: Open Account Settings

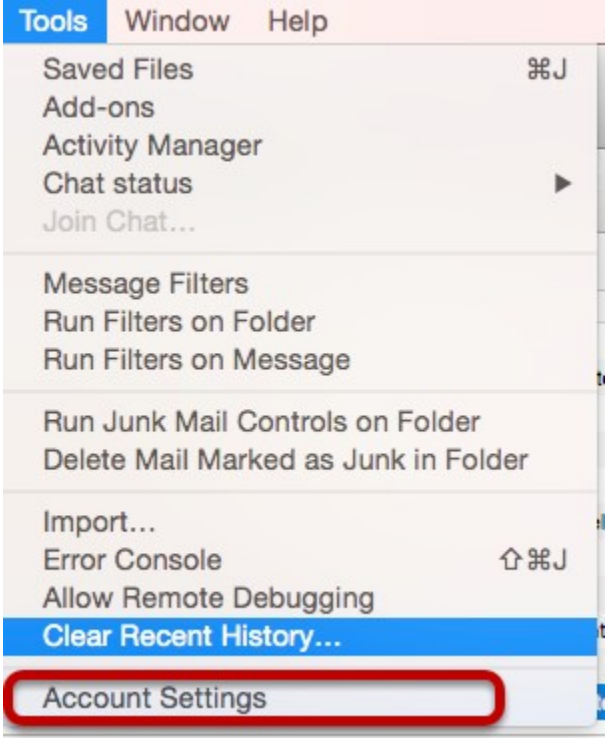

Launch Thunderbird, click on **Tools**, and select **Account Settings.**

# Step 2: Add Mail Account

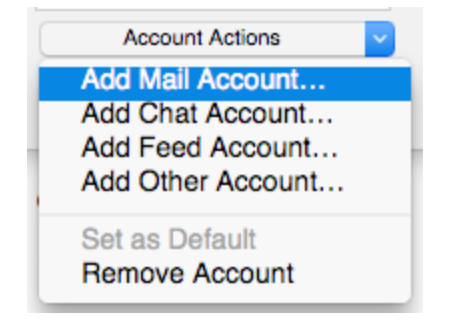

Under **Account Actions**, click **Add Mail Account...**

# Step 3: Enter Account Information

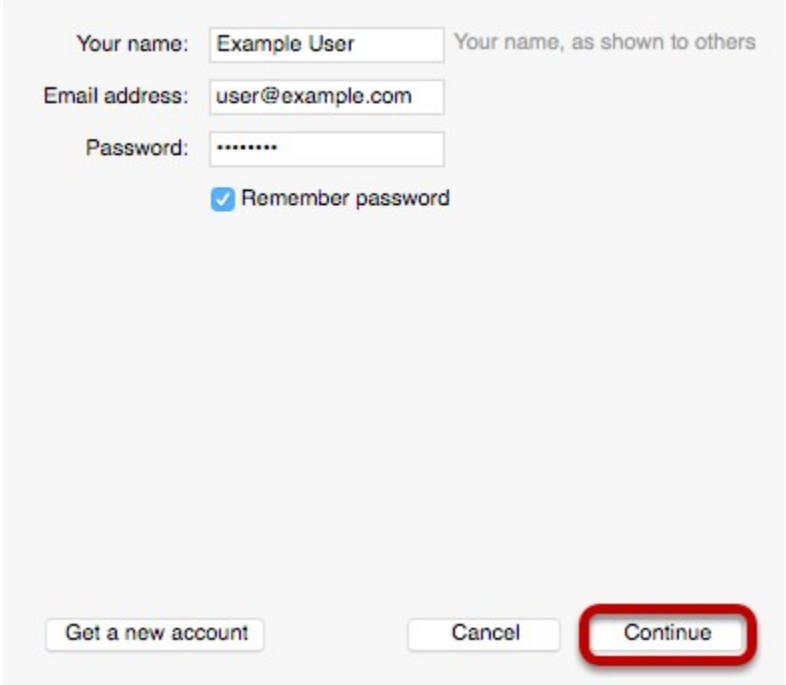

Enter the following information:

#### **Your Name:**

This is the name that will appear on all outgoing mail from the account.

#### **Email Address:**

Enter your full email address.

#### **Password:**

Enter the password for your email address.

### Click **Continue.**

# Step 4: Enter Account Information

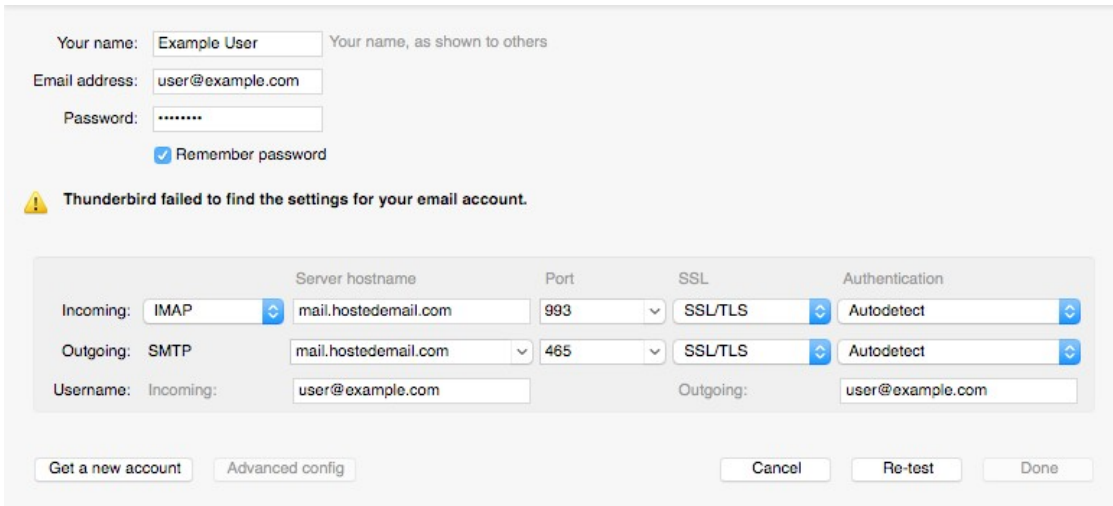

Enter the following information:

**Incoming Protocol:** IMAP or POP3 as per your preference. We recommend IMAP.

**Server Hostname:** mail.hostedemail.com

**Port** 993 (incoming IMAP) 995 (Incoming POP3) 465 (outgoing)

**SSL:**

SSL / TLS

### **Authentication:**

Auto-detect

### **Username:**

Your full email address

Once you are finished, click **Re-Test.** Thunderbird will test your account settings and account creation will be complete.